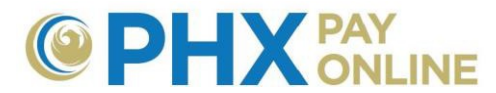

# **Cómo Iniciar Sesión o Cambiar su Clave en PHX Pay Online**

#### **¿Es Cliente con Factura Electrónica desde el 30 marzo, 2017?**

Configuración de cuenta en PHX Pay Online para clientes actuales que ya reciben facturas electrónicas desde el 30 de marzo, 2017.

- 1. **Inicie Sesión** para ver y administrar su cuenta en: [https://payonline.phoenix.gov](https://payonline.phoenix.gov/)
- 2. **Nombre de Usuario** es su **Correo electrónico** utilizado para facturas electrónicas
- 3. **La Clave**\* es el **PIN** de seguridad de 4 dígitos registrado para el cliente principal.

**\*NOTA:** Cambie su clave para proteger su cuenta en **Perfil de Usuario**.

### **Cómo Iniciar Sesión:**

Los clientes que reciben Facturas Electrónicas desde el 30 de marzo, 2017 no tienen que registrarse (vea instrucciones arriba). Antes de iniciar sesión por primera vez, tendrá que crear una cuenta en línea por medio de registrarse con nuestro proceso de registro de 2 Pasos. Para registrarse vea [https://phoenix.gov/payonline/FAQs.](https://phoenix.gov/payonline/FAQs)

1. Abra el portal de Pay Online en https://payonline.phoenix.gov

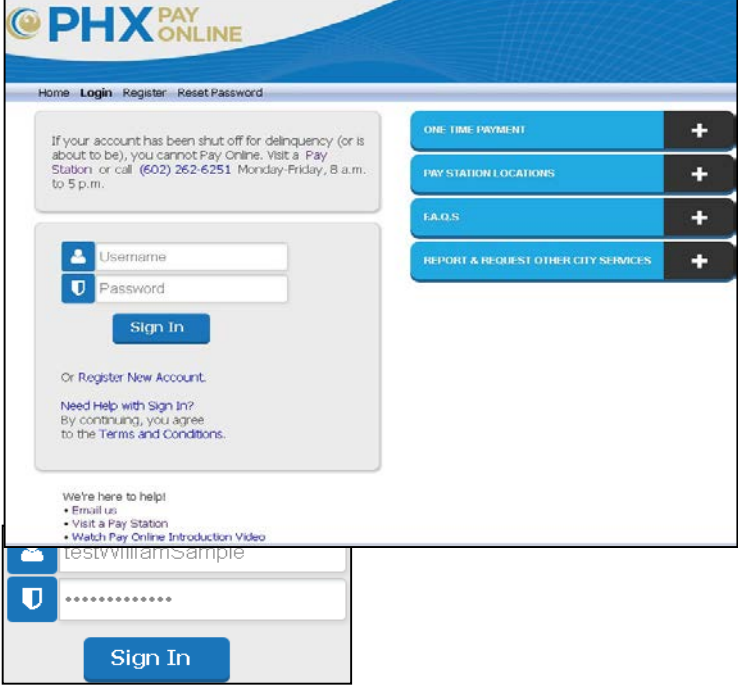

- **2.** Ingrese **Usuario** y **Clave.**
- **3.** Haga clic en **Iniciar Sesión.**
- 4. Cuando ha Iniciado Sesión correctamente su Nombre de Usuario aparecerá en la esquina superior derecha.

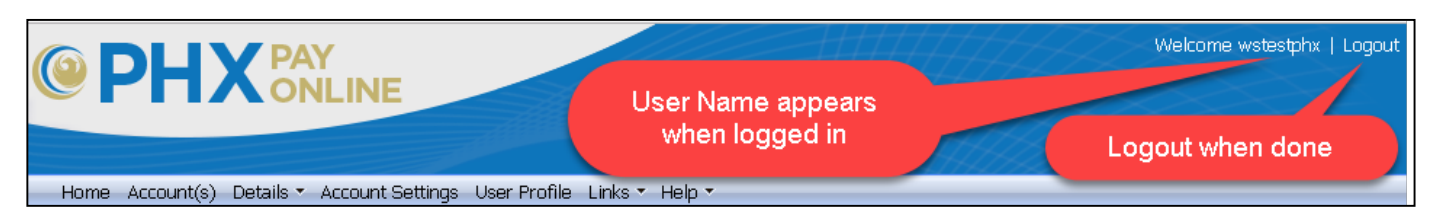

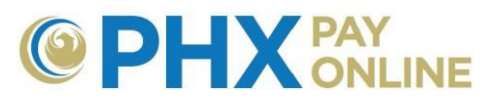

## **Cómo recuperar su Nombre de Usuario**

### **¿Se le Olvidó su Nombre de Usuario?**

- **1.** Haga clic en **Restablecer Clave**
- 2. Utilice la opción **Recuperar Usuario** a. Ingrese su **Correo Electrónico**
	- completo (eje. [William.Sample@test.com\)](mailto:William.Sample@test.com)
	- b. Haga clic en el botón **Recuperar Usuario**
- 3. Encuentre el correo enviado por **[PHXwelcome@phoenix.gov](mailto:PHXwelcome@phoenix.gov)** con el Nombre de Usuario

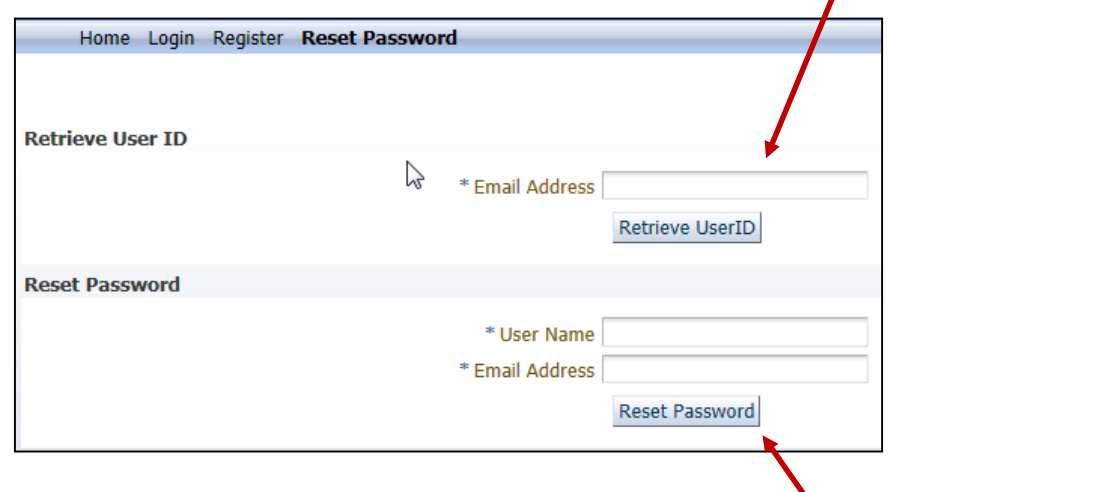

#### **¿Se le Olvidó su Clave?**

Puede solicitar restablecer su clave. Le enviarán un correo con una clave temporal que puede utilizar para iniciar sesión. Vea [Cómo Restablecer su Clave.](#page-2-0)

# **¿Quiere Cambiar su Clave?**

Vea [Cómo Cambiar su Clave.](#page-3-0)

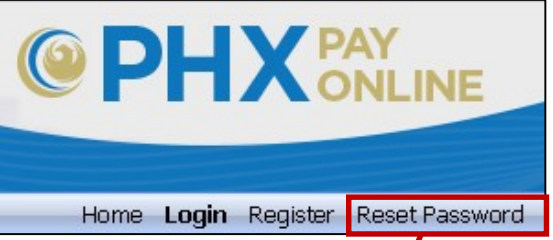

Home Login Register Reset Password

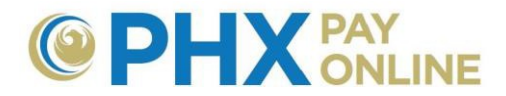

## <span id="page-2-0"></span>**Cómo Restablecer su Clave**

Utilice esto solo si se le ha olvidado su clave. Si solo desea cambiar su clave, vea Cómo [Cambiar su Clave.](#page-3-0)

- 1. Haga clic en **Restablecer Clave** en [https://payonline.phoenix.gov.](https://payonline.phoenix.gov/)
- 2. Ingrese su **Nombre de Usuario, Correo Electrónico** y haga clic en el botón **Restablecer Clave**.

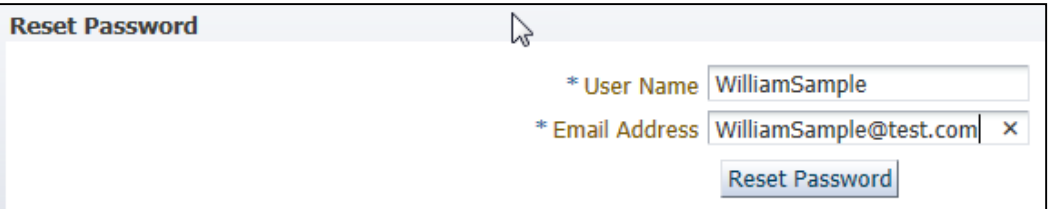

a. Recibirá un correo de [PHXwelcome@phoenix.gov](mailto:PHXwelcome@phoenix.gov) con una Clave Nueva.

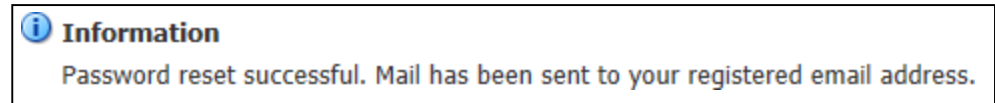

3. Encuentre y abra el correo de [PHXwelcome@phoenix.gov](mailto:PHXwelcome@phoenix.gov) para ver su **Clave Nueva** (la clave puede ser de solo cuatro caracteres).

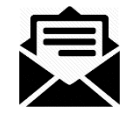

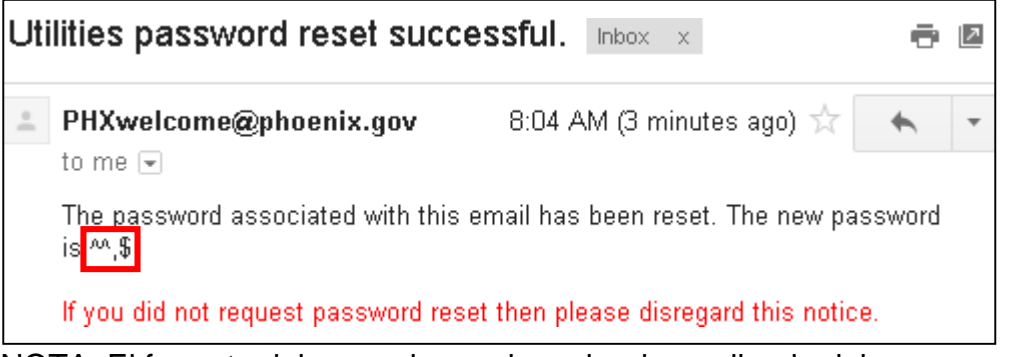

NOTA: El formato del mensaje puede variar dependiendo del servicio de correos utilizado (eje. Gmail, Yahoo, etc.).

- 4. Inicie Sesión en [https://payonline.phoenix.gov](https://payonline.phoenix.gov/) utilizando la **Clave Nueva** provista
	- **a.** Ingrese **Nombre de Usuario**
	- b. Ingrese la **Clave Nueva** provista en el correo (Ejemplo "**^^,\$**")

**NOTA**: Siga las instrucciones en [Como Cambiar Su Clave](#page-3-0) para cambiar su clave a algo que recordará. De otra forma, la Nueva Clave permanecerá como su clave.

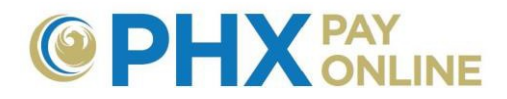

## <span id="page-3-0"></span>**Cómo Cambiar su Clave**

Después de Iniciar Sesión con éxito, podrá cambiar su clave.

**1.** Haga clic en **Perfil de Usuario**

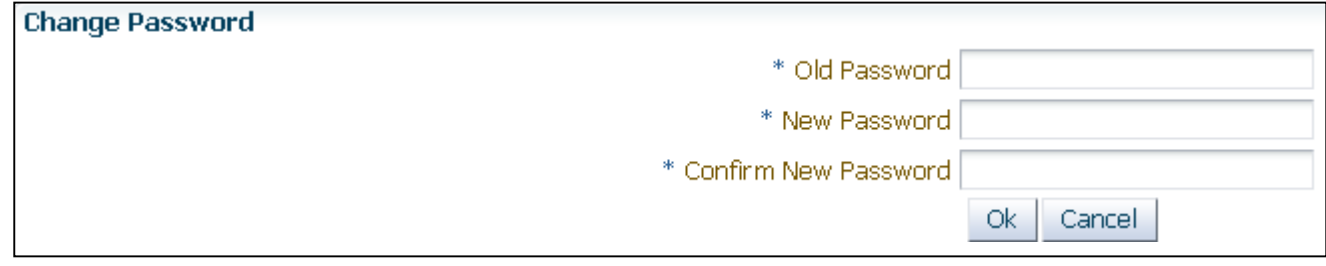

- 2. Ingrese la **Clave** Actual en Clave Anterior
	- a. Si usted solicitó Restablecer Clave, ingrese la **Clave Nueva** provista en el correo como la Clave Anterior
- 3. Crea una **Clave Nueva** y **Confirme la Clave Nueva** a. La clave puede ser de entre 4 a 32 caracteres y es sensible a mayúsculas y minúsculas.
- **4.** Haga clic en **Ok**
- 5. Verá un mensaje indicando que su clave ha sido cambiada.